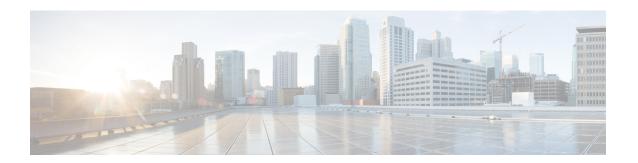

## **Set Up Sensors**

- Sensors, on page 1
- Claim Sensors, on page 1

## **Sensors**

Use the **Setup > Sensors** option in the Cisco Spaces dashboard to claim the sensors into your wireless networks.

## **Claim Sensors**

Use the MAC addresses of the sensors to claim them into the wireless network.

- **Step 1** Log in to Cisco Spaces.
- Step 2 In the Cisco Spaces dashboard, click the Menu icon ( ) and choose Setup > Sensors.
- Step 3 Click Claim Sensors.

The **Claim Sensor(s)** slide-in pane is displayed.

- **Step 4** In the **Enter a new tag** field, enter the MAC address of the sensor to claim.
- **Step 5** Click **Enter**. Use comma (,) as a separator to add multiple MAC addresses and claim multiple sensors at the same time.
- Step 6 Click Claim.

The sensor details such as location, status, SSIDs and MAC address are displayed in the **Sensor Management** window. To unclaim sensors, click the MAC address and click **Unclaim**.

Claim Sensors